# <span id="page-0-1"></span><span id="page-0-0"></span>Franke @Home - Посібник користувача

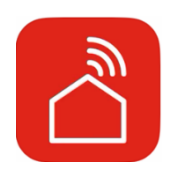

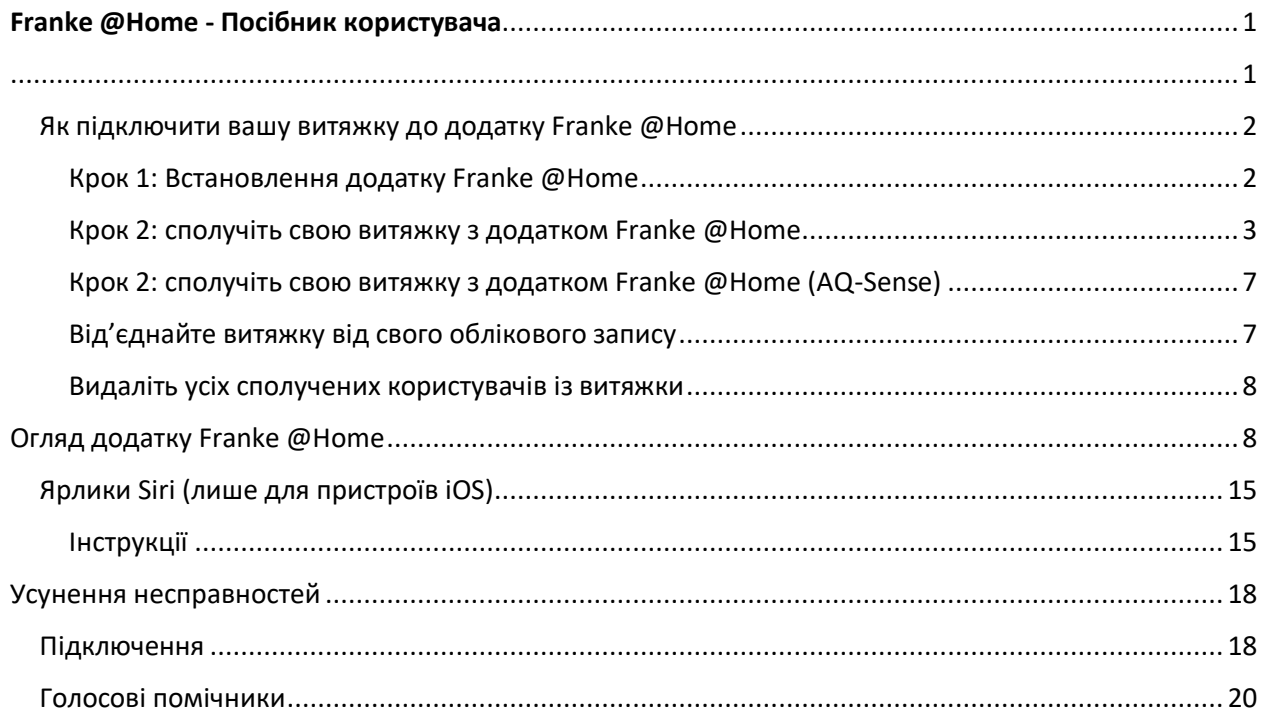

Прочитайте посібник зі встановлення витяжки, щоб перевірити, чи вона сумісна з додатком Faber Cloud. Якщо витяжка сумісна, все, що вам потрібно, це з'єднання WiFi з доступом до Інтернету, який дістає до місця розташування вашої витяжки. Franke @Home дозволяє вам керувати витяжкою з будь-якого місця за допомогою мобільного пристрою або ярликів Siri.

Додаток Franke @Home доступний для пристроїв iOS з iOS 11 або новішої версії та для пристроїв Android з Android версії 8 або новішої. Ви можете завантажити додаток з Google Play Store або Apple App Store.

Якщо ваша витяжка не підключена до WiFi, функціонал працюватиме так само, як і звичайна витяжка без підключення.

Franke @Home не працює в мережах WiFi, які потребують реєстрації в браузері (тобто ім'я користувача та пароль, що вводяться через веб-браузер). Ви повинні мати стабільну бездротову мережу з хорошим прийомом і доступом до Інтернету.

Мережа WiFi повинна мати частоту 2,4 ГГц (ВАЖЛИВО – мережі 5,0 ГГц не працюють), відповідати стандарту 802.11b 802.11g із смугою пропускання 20 МГц.

#### <span id="page-1-0"></span>Як підключити вашу витяжку до додатку Franke @Home

#### <span id="page-1-1"></span>Крок 1: Встановлення додатку Franke @Home

- 1. На своєму смартфоні чи планшеті перейдіть до App Store (пристрої Apple) або Google Play Store (пристрої Android)
- 2. Введіть «Franke @Home» у полі пошуку магазину

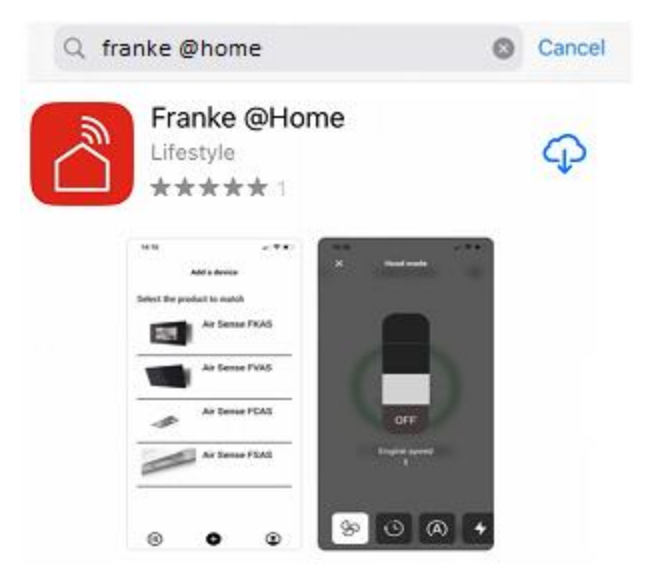

- 3. Виберіть додаток «Franke @Home», виданий Faber S.p.A., і встановіть його на свій смартфон або планшет.
- 4. Відкрийте додаток Franke @Home

**FRANKE** 

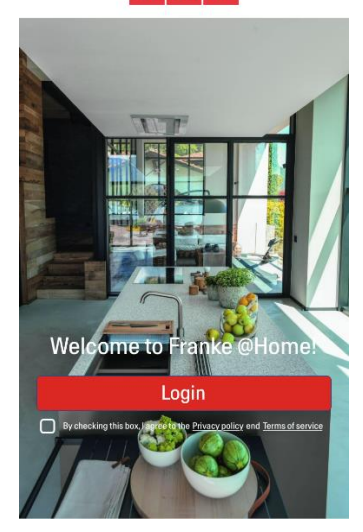

- 5. Прийміть політику конфіденційності та умови надання послуг, поставивши прапорець, а потім натисніть «Увійти»
- 6. Зареєструйте новий обліковий запис Franke на сайті **frankeid**. Виконайте процес реєстрації за підказками у додатку. Не забудьте записати адресу електронної пошти та пароль

#### <span id="page-2-0"></span>Крок 2: сполучіть свою витяжку з додатком Franke @Home

- 1. Перевірте, щоб вентилятор витяжки та кнопки освітлення були вимкнені
- 2. У додатку Franke @Home натисніть кнопку (+) внизу по центру додатку

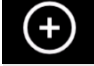

3. Виберіть модель своєї витяжки

#### Add a device

Select the product to match

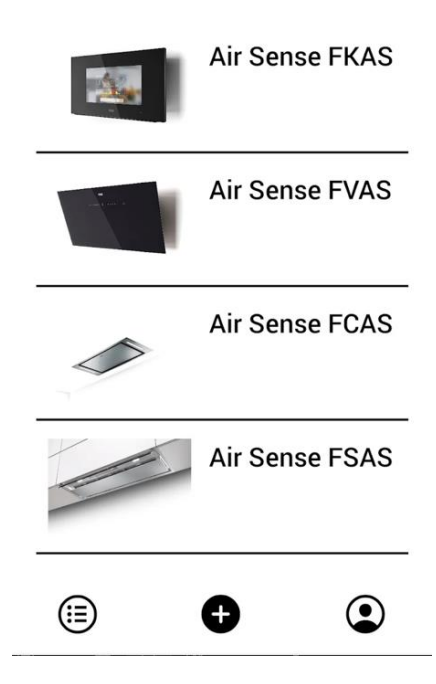

- 4. Утримуйте (3 секунди) кнопку витяжки, як вказується у додатку, доки світлодіоди не почнуть блимати (або не запуститься анімація)
- 5. Перейдіть до налаштувань WiFi свого телефону та підключіться до мережі «FFCONNECT- \*\*\*» або «Faber-\*\*\*». Після завершення процесу поверніться до додатку

 $\leftarrow$ FRANKE

2 step

Go to Settings and connect your phone to the "FFCONNECT-XYXY" Wi-Fi network. When the process is completed, reopen the Franke @Home App

6. Введіть ім'я (SSID) і пароль вашої домашньої мережі WiFi (переконайтеся, що ви ввели правильний пароль, без пробілів) і натисніть «Продовжити». Примітка - SSID має бути точним, включаючи великі та малі літери

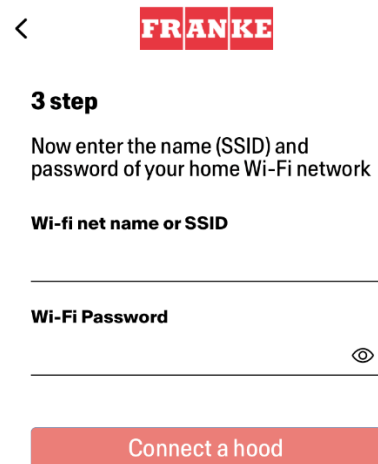

- 7. Після завершення процесу перейдіть до налаштувань WiFi і підключіть смартфон (або планшет) до домашньої мережі WiFi.
- 8. Сполучення завершено! Ви повинні побачити витяжку в списку своїх пристроїв у додатку Franke @Home.

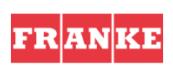

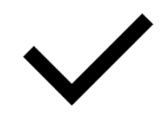

Set-up completed!

Now you are ready to use your product

Done

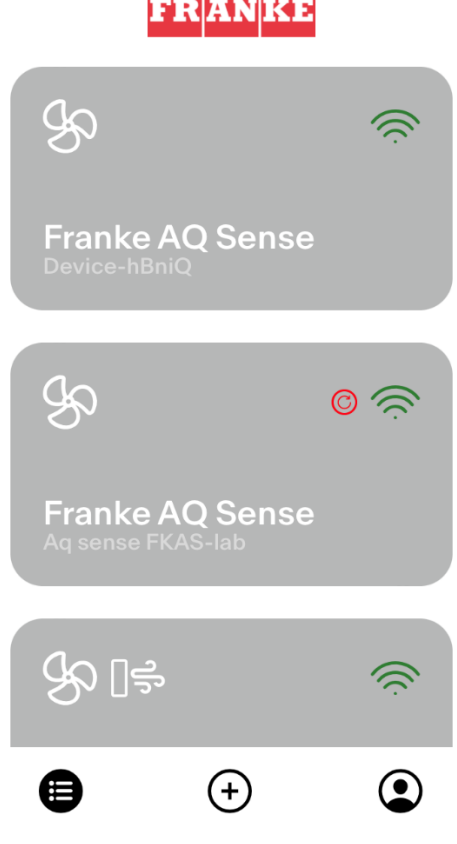

<span id="page-6-0"></span>Крок 2: сполучіть свою витяжку з додатком Franke @Home (AQ-Sense)

- 1. Перевірте, щоб вентилятор витяжки та кнопки освітлення були вимкнені
- 2. У додатку Franke @Home натисніть кнопку ВНИЗУ по центру додатку
- 3. Виберіть AQ-Sense (якщо ви не можете знайти свою модель, переконайтеся, що ви вибрали правильний регіон у випадному списку вгорі)

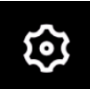

- 4. На AQ-Sense перейдіть до меню налаштувань (піктограма **VIIIIIIIII)**, а потім виберіть «Сполучення»
- 5. Відскануйте QR-код, що з'явиться на екрані витяжки
- 6. Дочекайтеся завершення процесу
- 7. Сполучення завершено! Ви повинні побачити витяжку в списку серед своїх пристроїв у додатку Franke @Home.

Якщо ви хочете змінити бездротову домашню мережу, підключену до витяжки, скиньте з'єднання з витяжкою, повторивши **Крок 2 – сполучіть свою витяжку з додатком Franke @Home**.

#### <span id="page-6-1"></span>Від'єднайте витяжку від свого облікового запису

Якщо вам потрібно видалити витяжку зі свого облікового запису, ви повинні виконати такі дії:

1. Виберіть витяжку, яку потрібно видалити, зі списку ваших сполучених пристроїв

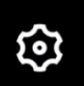

2. Торкніться піктограми у верхньому правому кутку додатку

- 3. Виберіть «Скинути пристрій»
- 4. Натисніть «Видалити сполучення»

#### <span id="page-7-0"></span>Видаліть усіх сполучених користувачів із витяжки

Якщо вам потрібно видалити всіх сполучених користувачів із витяжки, виконайте такі дії:

1. Виберіть витяжку, яку потрібно видалити, зі списку ваших сполучених пристроїв

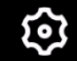

- 2. Торкніться піктограми у верхньому правому кутку додатку
- 3. Виберіть «Скинути пристрій» у додатку
- 4. Переведіть витяжку в «режим конфігурації», довго натискаючи ту саму кнопку на витяжці, яку ви використовували під час з'єднання з додатком
- 5. Натисніть «Скинути налаштування за замовчуванням»

Цей крок може знадобитися, якщо ви змінюєте модем / роутер.

## <span id="page-7-1"></span>Огляд додатку Franke @Home

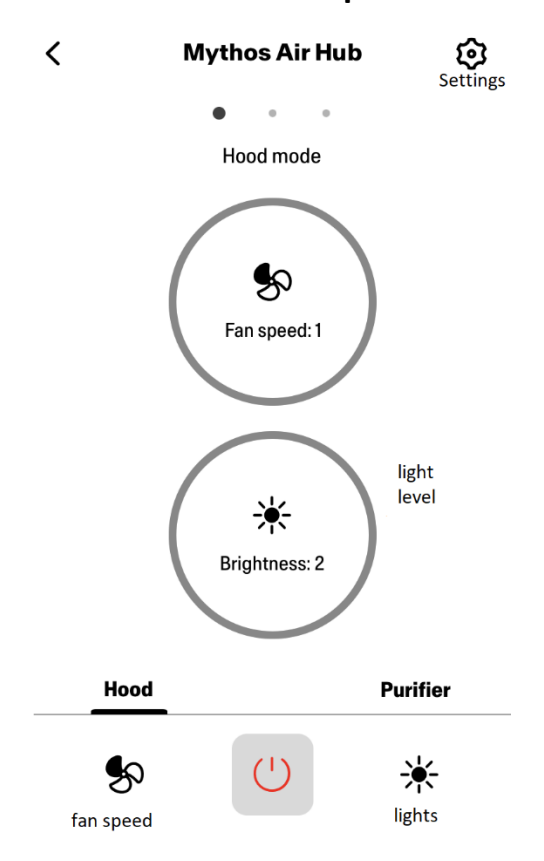

#### **Головний екран**

## **Якість повітря, Вологість, Температура**

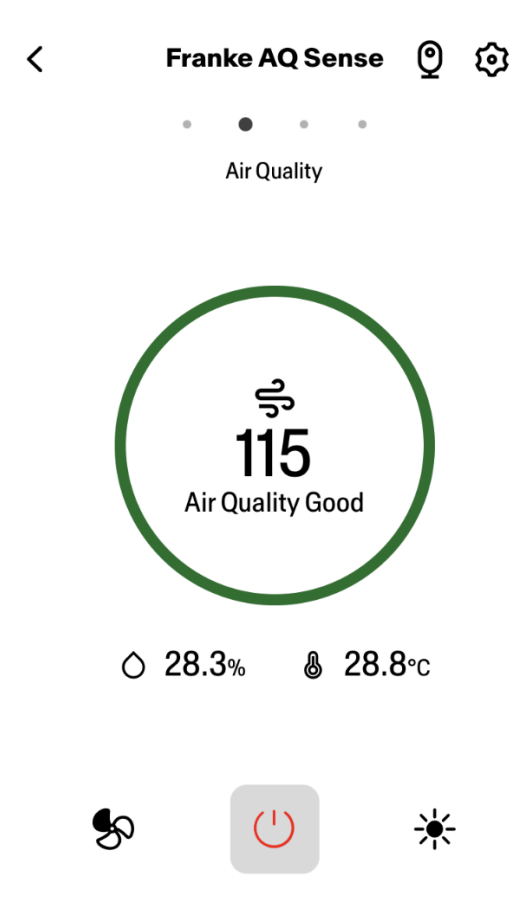

## **Стан вугільного та жирового фільтрів**

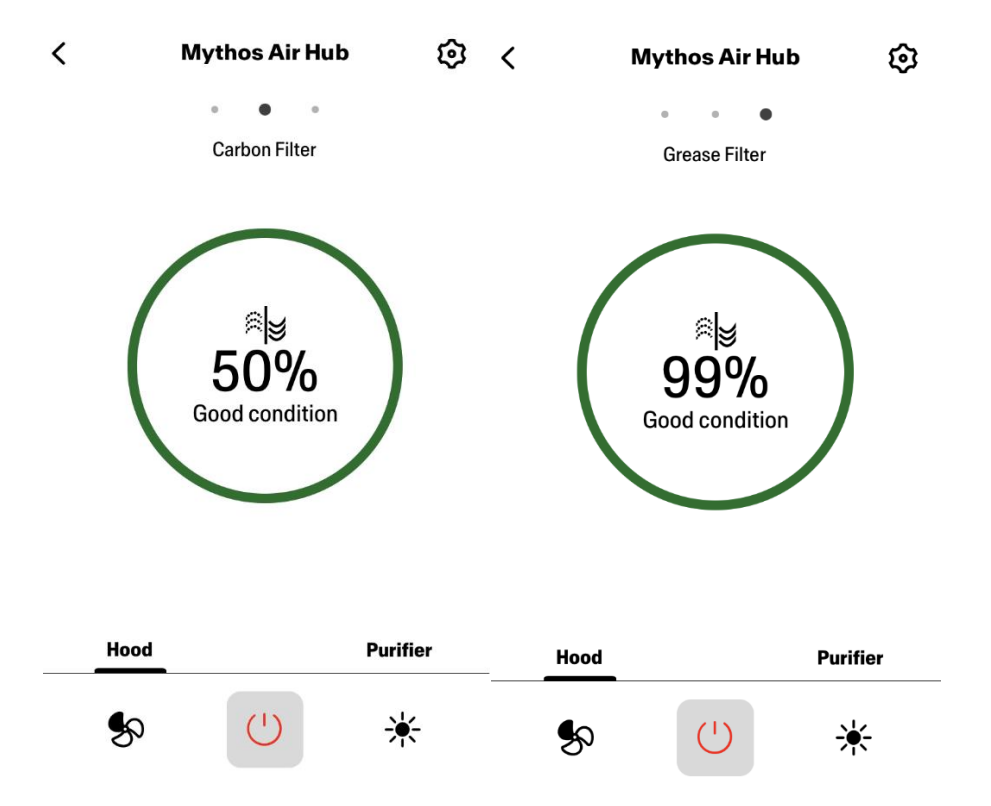

## **Екран управління освітленням**

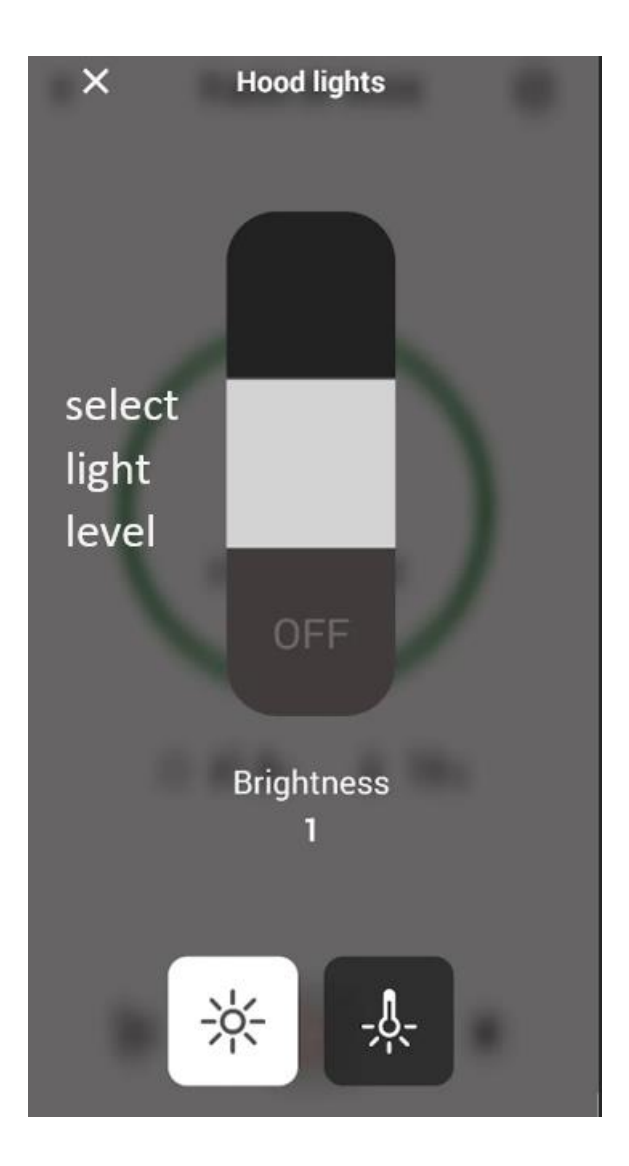

**Екран управління вентилятором**

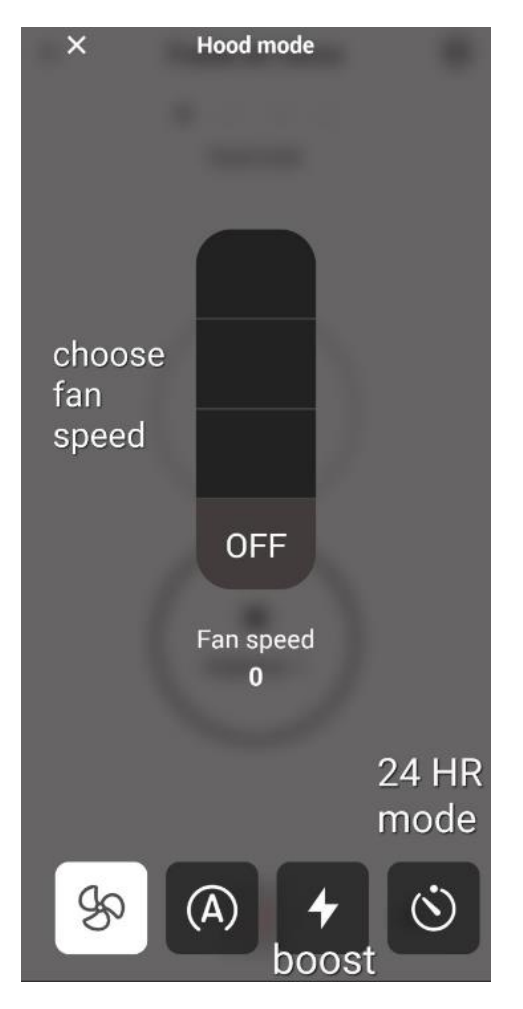

**Примітка: Режим «Затримка вимкнення» можна активувати, лише коли вентилятор увімкнено.** 

 **Режим «24 години» працює тільки при ВИМКНЕНОМУ вентиляторі**

**Головний екран очищувача**

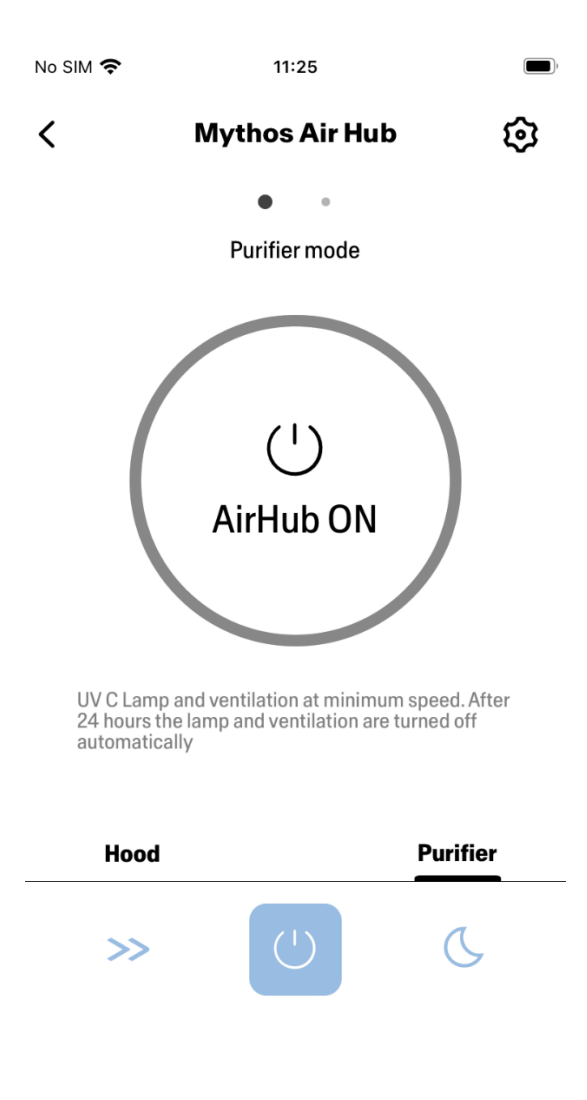

**Режим День і ніч**

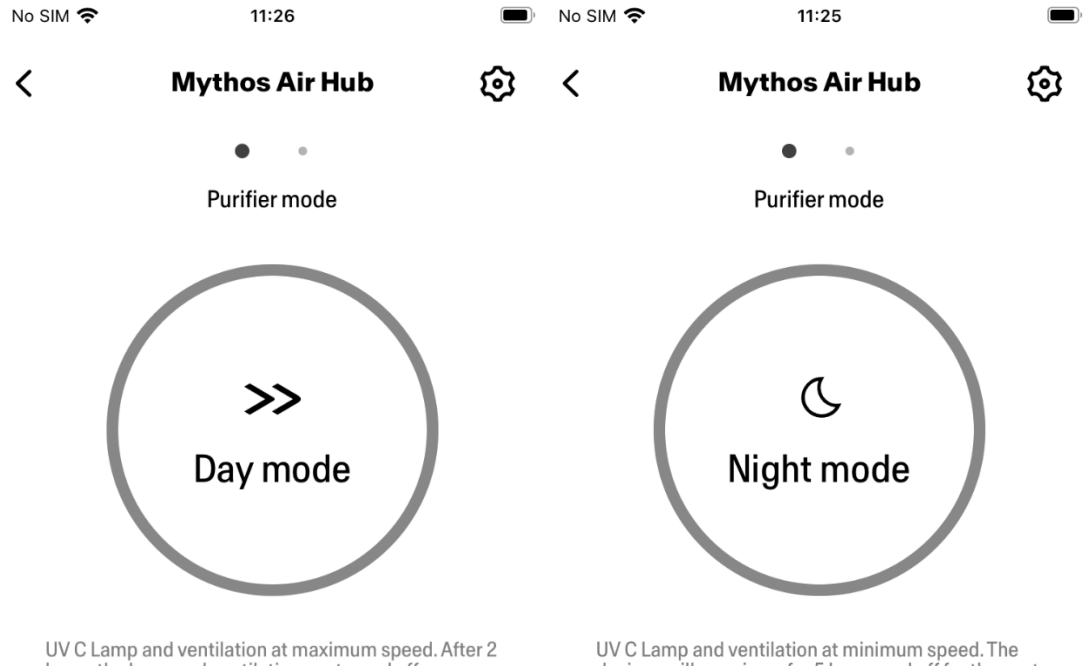

UV C Lamp and ventilation at maximum speed. After 2<br>hours the lamp and ventilation are turned off<br>automatically

UV C Lamp and ventilation at minimum speed. The<br>devices will remain on for 5 hours and off for the next<br>19 hours, in a cycle of 24 hours. After seven days the<br>night mode will be switched off

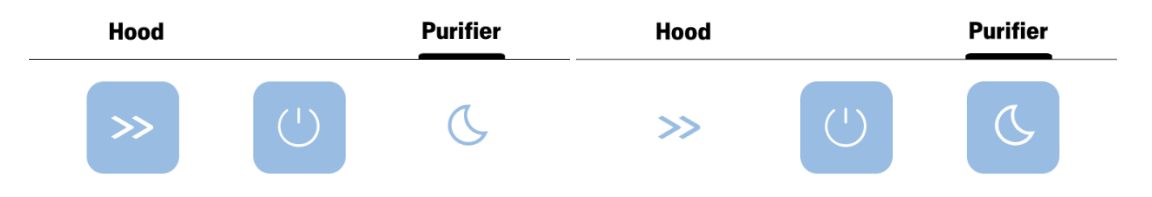

Стан УФ-ламп

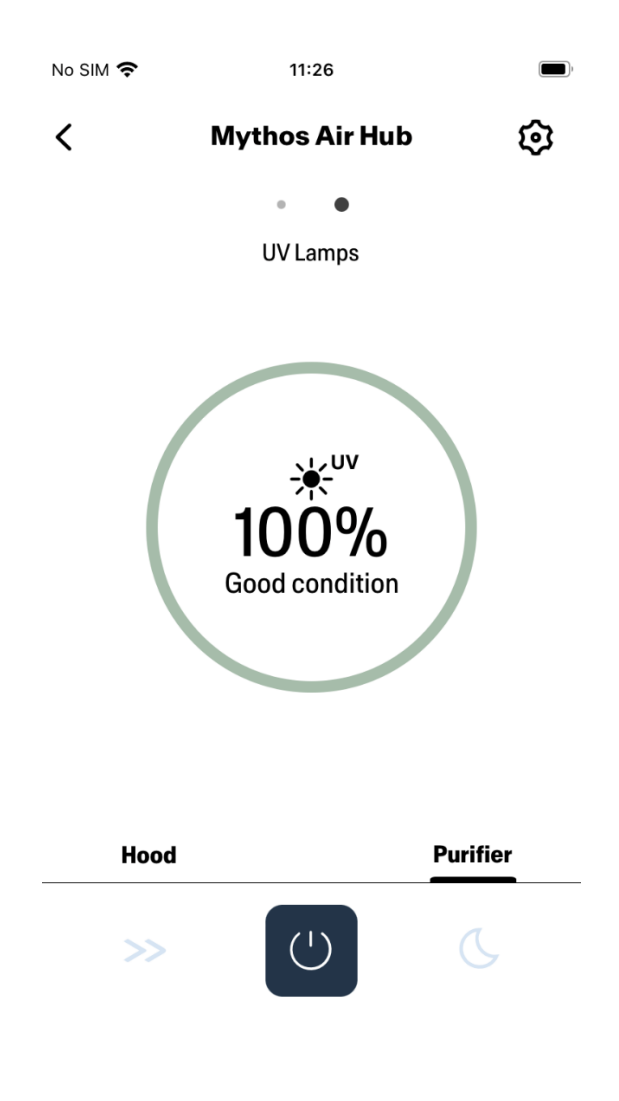

### <span id="page-14-0"></span>Ярлики Siri (лише для пристроїв iOS)

<span id="page-14-1"></span>Інструкції

- **1.** Виконайте **Крок 2 – сполучіть свою витяжку з додатком Franke @Home**. **Siri працюватиме з останнім сполученим пристроєм у додатку Franke @Home. Це обов'язковий крок, якщо ви хочете використовувати Siri.**
- 2. У додатку Franke @Home натисніть піктограму «Налаштування профілю» в нижньому правому куті екрана:

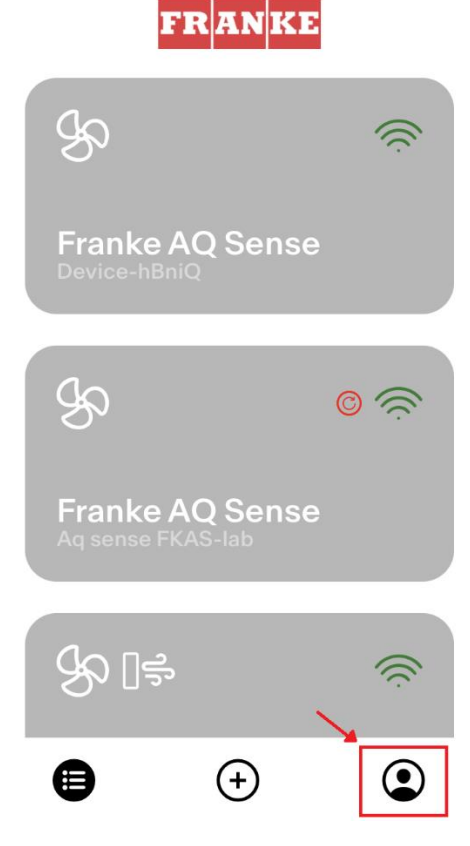

3. Потім виберіть пункт меню «Ярлики Siri»:

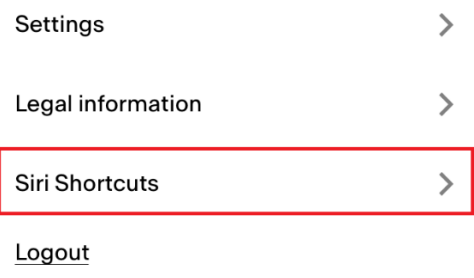

4. Натисніть значок «+» у верхньому правому куті, щоб додати ярлик

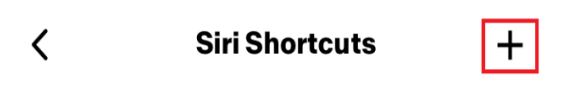

5. Виберіть дію, з якою ви хочете пов'язати голосову команду:

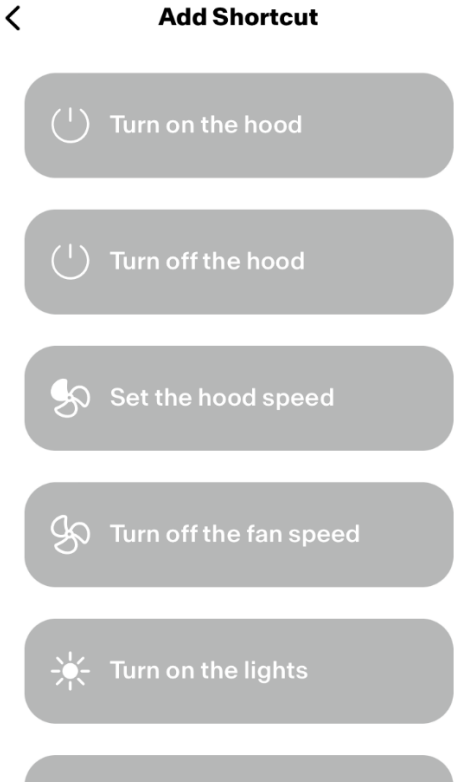

6. Введіть або запишіть голосову команду для вибраної дії, а потім натисніть «Готово»:

**Edit in Shortcuts** 

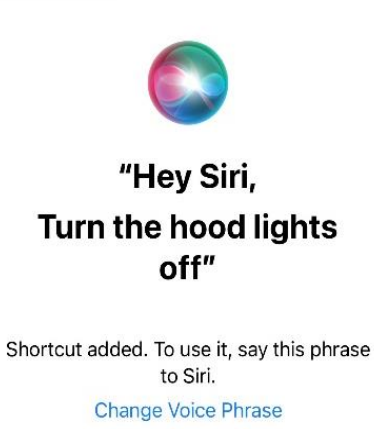

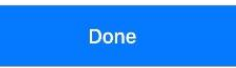

**Remove Shortcut** 

7. Тепер все готово! Ви побачите створений ярлик у розділі «Ярлики Siri» у додатку. Повторіть цей процес для кожної дії, яку ви хочете виконувати за допомогою голосової команди.

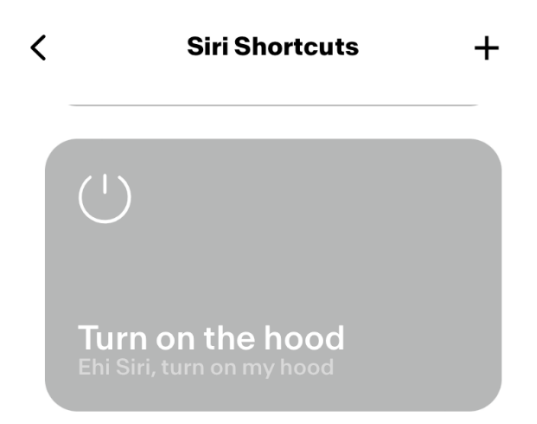

8. Щоб запустити ярлики, просто скажіть «Привіт, Siri», а потім голосову команду, яку ви зареєстрували в додатку.

## <span id="page-17-0"></span>Усунення несправностей

#### <span id="page-17-1"></span>Підключення

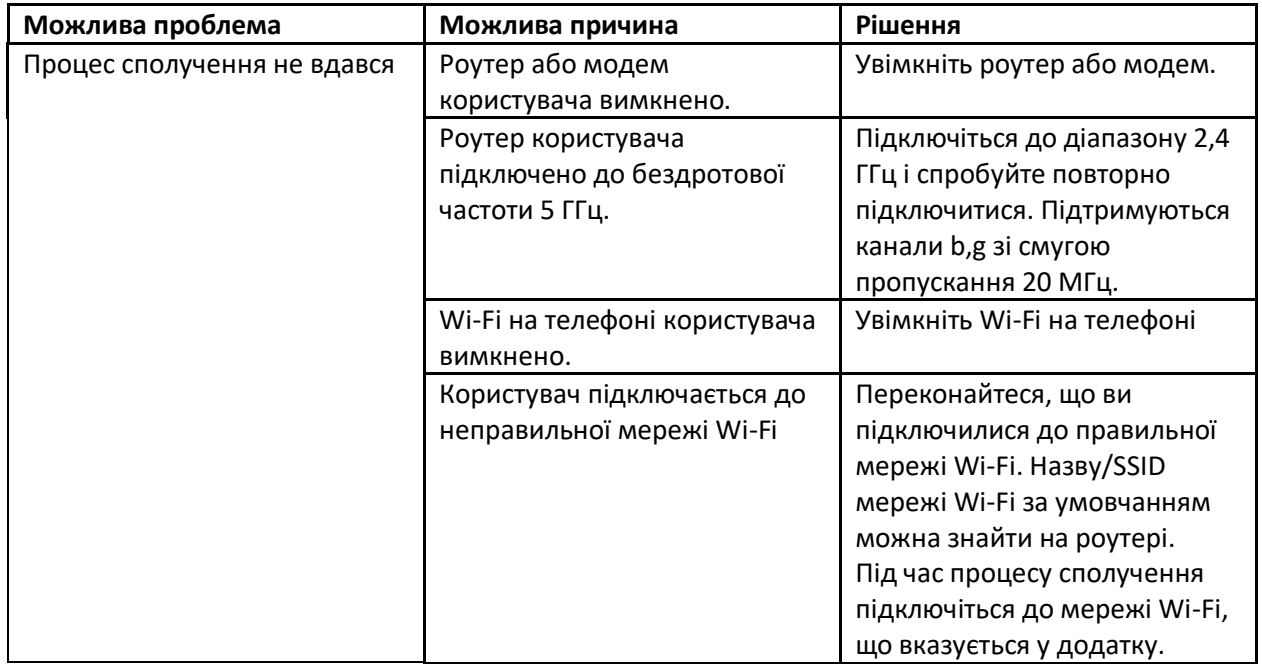

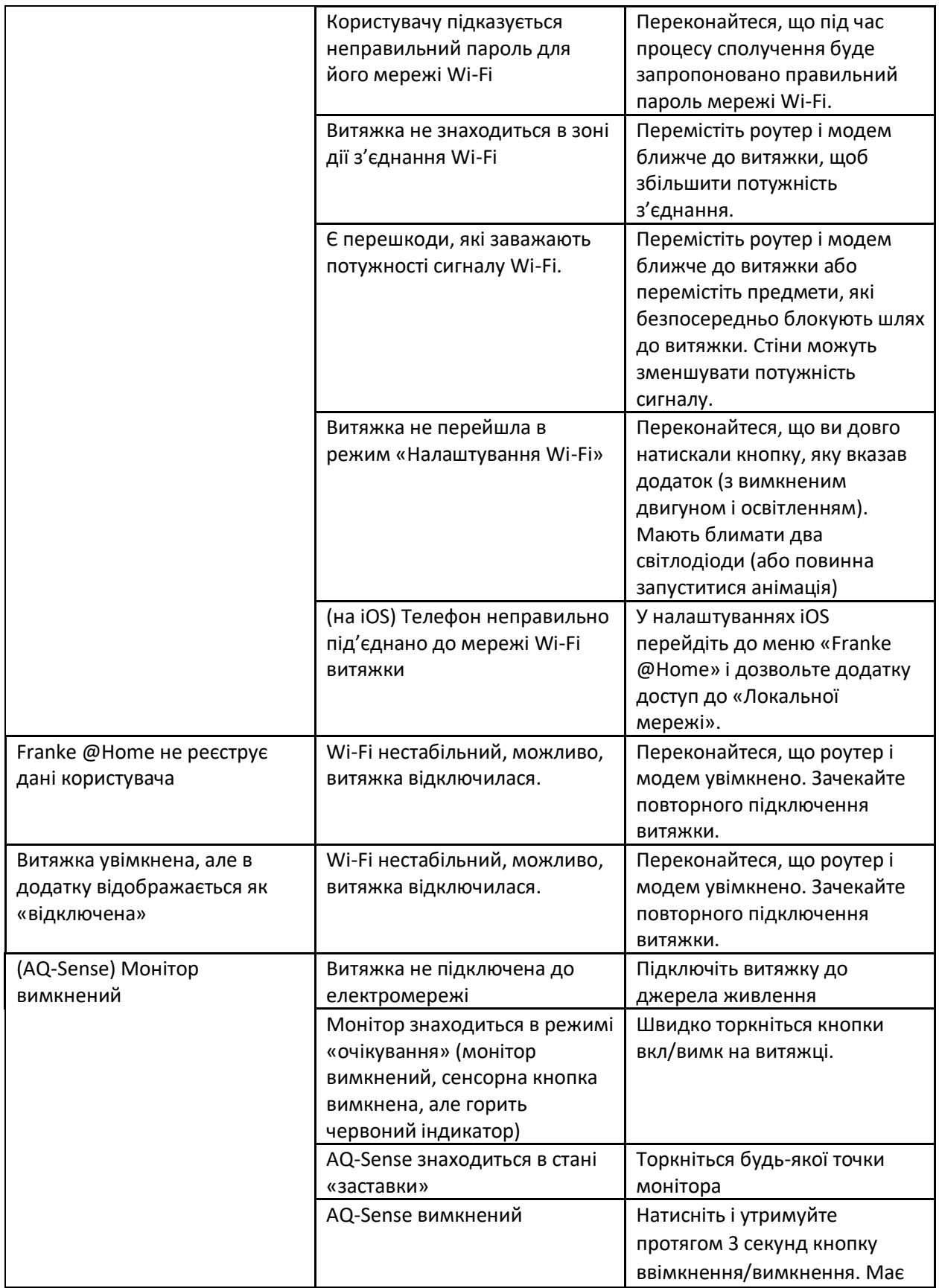

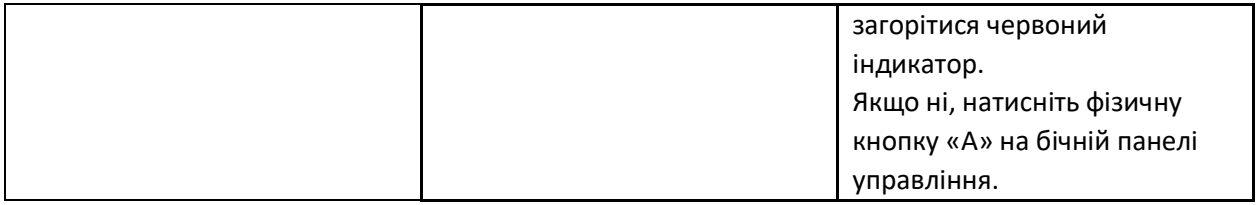

#### <span id="page-19-0"></span>Голосові помічники

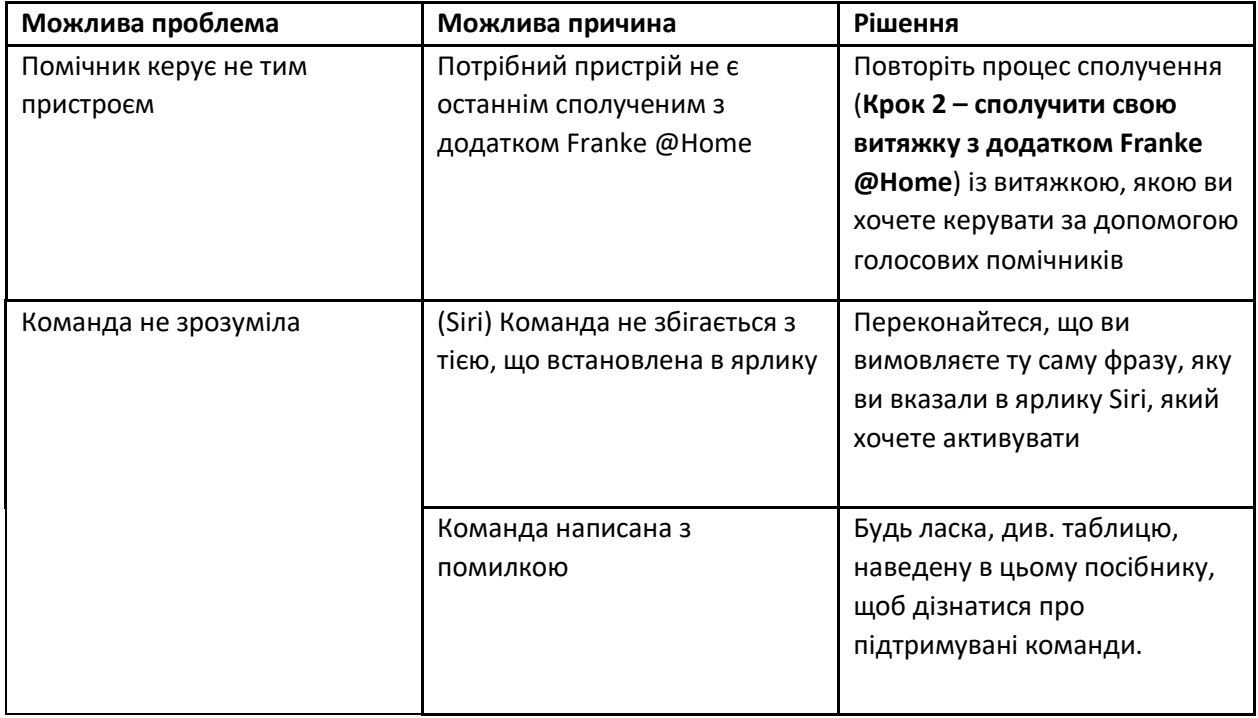